# **CAST Imaging installation for Docker on Linux or Microsoft Windows**

- [Step 1 ensure deployment requirements are in place](#page-0-0)
- [Step 2 download and process the installation files](#page-0-1)
	- [Linux](#page-0-2)
	- [Microsoft Windows](#page-1-0)
- [Step 3 initial start-up](#page-2-0)
- [Step 4 test access](#page-2-1)

**Summary**: CAST Imaging can be installed on Linux and Microsoft Windows operating systems as a set of docker containers. This section O explains how to **install** CAST Imaging.

## <span id="page-0-0"></span>Step 1 - ensure deployment requirements are in place

Ensure that all **[requirements](https://doc.castsoftware.com/display/IMAGING/Prerequisites+for+CAST+Imaging)** are in place. This includes the installation of any third-party software that is required to run CAST Imaging on Docker.

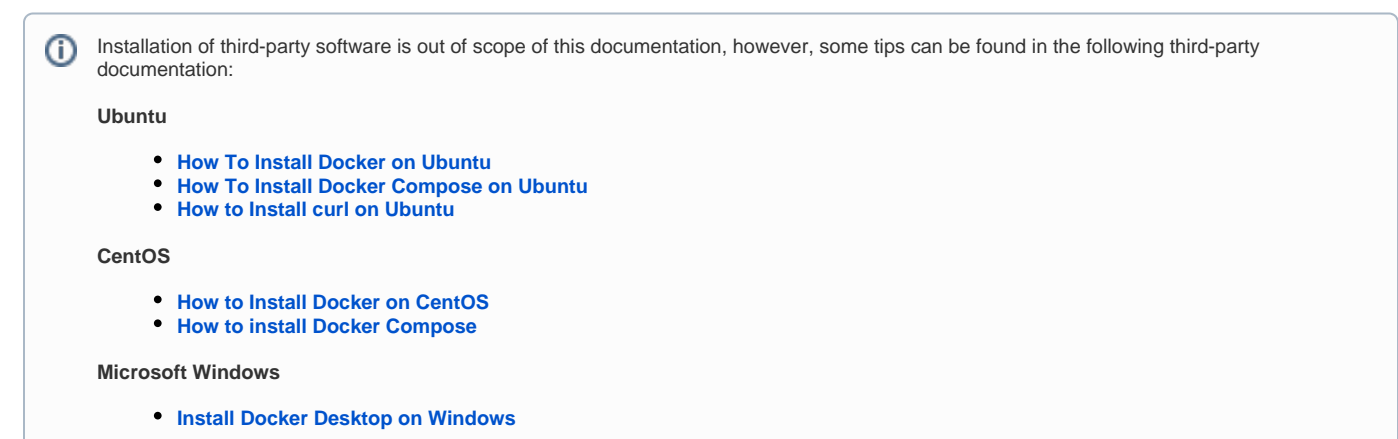

# <span id="page-0-1"></span>Step 2 - download and process the installation files

The CAST Imaging installation files for Docker are available as **extensions published by CAST** - see **[Docker Installer](https://doc.castsoftware.com/display/IMAGING/Docker+Installer)**. Ensure you obtain the correct release/extension for your target release of CAST Imaging:

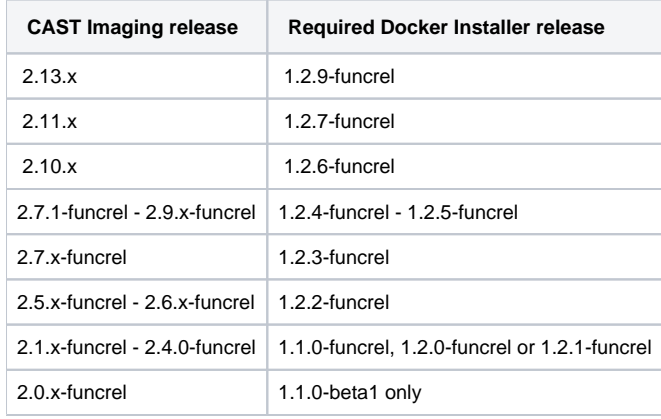

### <span id="page-0-2"></span>Linux

Download the **[Docker Installer](https://doc.castsoftware.com/display/IMAGING/Docker+Installer)** extension from CAST Extend using **curl:**

- ensure you enter an appropriate **CAST Extend API key** in **<key>**. See **[CAST Extend website](https://doc.castsoftware.com/display/EXTEND/CAST+Extend+website#CASTExtendwebsite-profile)** or **[Download an extension using CAST Extend](https://doc.castsoftware.com/display/EXTEND/Download+an+extension+using+CAST+Extend+API)  [API](https://doc.castsoftware.com/display/EXTEND/Download+an+extension+using+CAST+Extend+API)** for more information about this
- the command below will download the latest release of the **[Docker Installer](https://doc.castsoftware.com/display/IMAGING/Docker+Installer)** as a ZIP file- if you need to install a different release, ensure you state the specific extension release number, for example **[https://extend.castsoftware.com/api/package/download/com.castsoftware.imaging.](https://extend.castsoftware.com/api/package/download/com.castsoftware.imaging.docker/) [docker/1](https://extend.castsoftware.com/api/package/download/com.castsoftware.imaging.docker/).1.0-funcrel**

curl -O -J "https://extend.castsoftware.com/api/package/download/com.castsoftware.imaging.docker" -H "x-nugetapikey: <key>" -H "accept: application/octet-stream"

#### Then unpack the ZIP that has been downloaded:

```
unzip com.castsoftware.imaging.docker.1.2.0-funcrel.zip
```
This location is **where CAST Imaging will be run from and where the CAST Imaging data will be stored**. A set of files and folders is produced when the extension is unzipped:

Files: .env docker-compose.yml etl etl-automation imaging imaging.exe LICENSE Folders: login logs neo4j server

### <span id="page-1-0"></span>Microsoft Windows

Download the **[Docker Installer](https://doc.castsoftware.com/display/IMAGING/Docker+Installer)** extension from CAST Extend and unzip it to a working folder anywhere on the server - this location is **where CAST Imaging will be run from and where the CAST Imaging data will be stored**. A set of files and folders is produced when the extension is unzipped:

Files: .env docker-compose.yml etl etl-automation imaging imaging.exe LICENSE Folders: login logs neo4j server

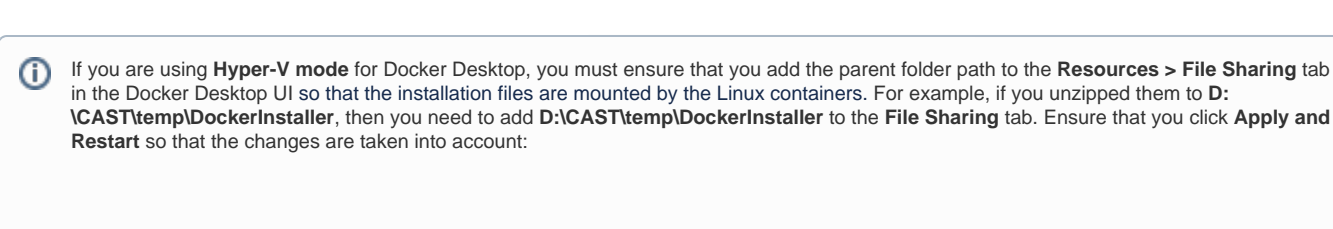

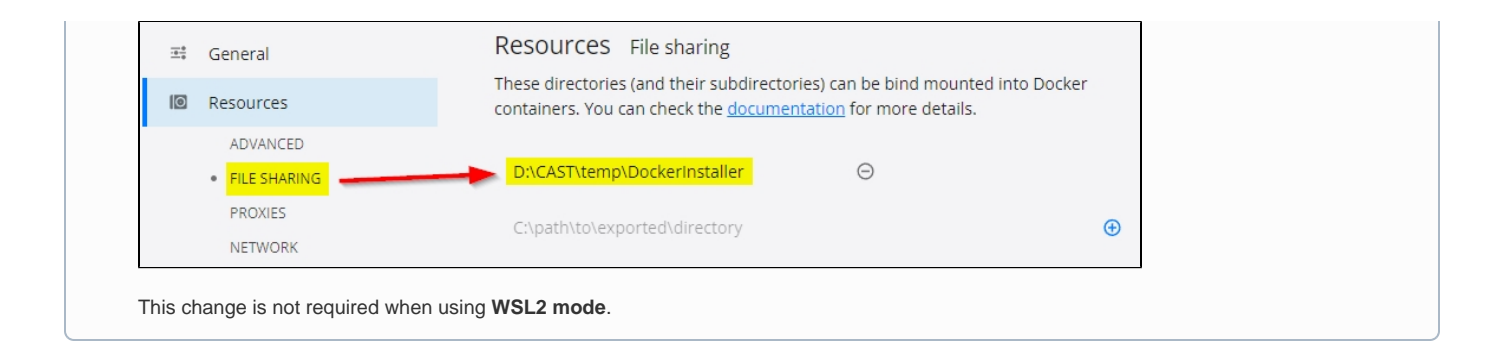

## <span id="page-2-0"></span>Step 3 - initial start-up

Start CAST Imaging with the following command using terminal (Linux) or a CMD prompt (Microsoft Windows). This will pull the **most recent "funcrel" release docker images** of CAST Imaging and start them up:

```
Linux: ./imaging -s start
Microsoft Windows: imaging.exe -s start
```
CAST highly recommends running the commands **from within the folder created when unzipping the extension**, however, if you need to run them from outside the folder, ensure that on Microsoft Windows, the path to imaging.exe **does not contain spaces/white space** - the command will fail otherwise.

# <span id="page-2-1"></span>Step 4 - test access

Browse to the following URL to check if users can access CAST Imaging. You may wish to check that access is possible from **an unrelated machine on the internal network** - and if so, ensure that any firewall rules are created to allow access on port 8083. Ensure you specify the correct **server** (change "localhost"):

http://localhost:8083

If the setup has been completed successfully, you will see the following login page in your browser:

#### Click to enlarge

O

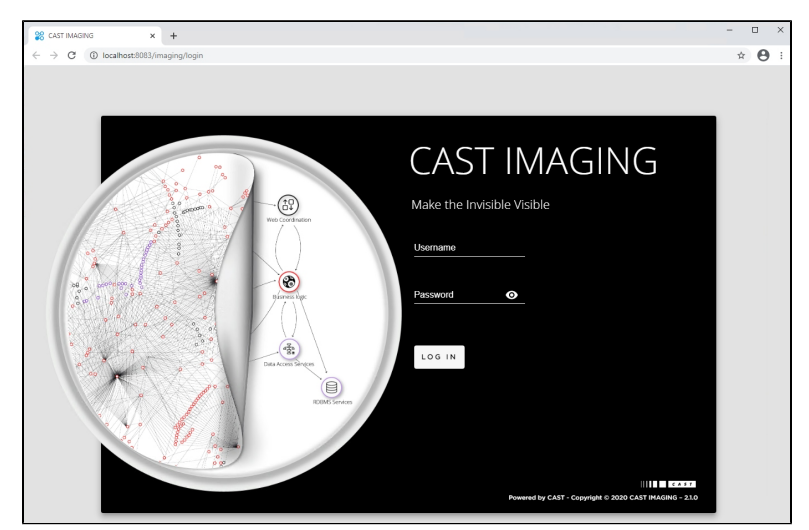

By default, a **"local" authentication system** is active. The default login credentials are as follows:

- admin/admin
- cast/cast

For more information about managing **authentication** and **permissions**, see:O

- **[Configure authentication](https://doc.castsoftware.com/display/IMAGING/Configure+authentication)**
- **[Admin Center Users panel](https://doc.castsoftware.com/display/IMAGING/Admin+Center+-+Users+panel)**